# **คู่มือการใช้งานระบบติดตามการดำเนินงานองค์กรเอกชนสาธารณประโยชน์ ที่ได้รับการสนับสนุนงบประมาณ**

#### **วัตถุประสงค์**

1. เพื่อให้องค์กรเอกชนสาธารณประโยชน์ที่ได้รับการสนับสนุน รายงานความก้าวหน้าการดำเนินกิจกรรม โครงการตามแผนการปฏิบัติงานและแผนการใช้จ่ายงบประมาณรายเดือน และความสำเร็จรายไตรมาส ตามแผนงานโครงการที่ได้รับการสนับสนุนงบประมาณ

2. เพื่อติดตามงบประมาณ ผลการดำเนินงาน ขององค์กรเอกชนสาธารณประโยชน์ในการจัดการสุขภาพชุมชนที่ ได้รับการสนับสนุนงบประมาณ

#### **ขั้นตอนการเข้าใช้งานระบบงานองค์กรเอกชนสาธารณประโยชน์**

#### **สำหรับองค์กรเอกชนสาธารณประโยชน์**

๑. เข้าไปที่เวปไซค์ <http://ngo.hss.moph.go.th/>

2. ขั้นตอนการเข้าใช้งานระบบสำหรับองค์กรเอกชน ----> ไปที่เมนูเข้าสู่ระบบ

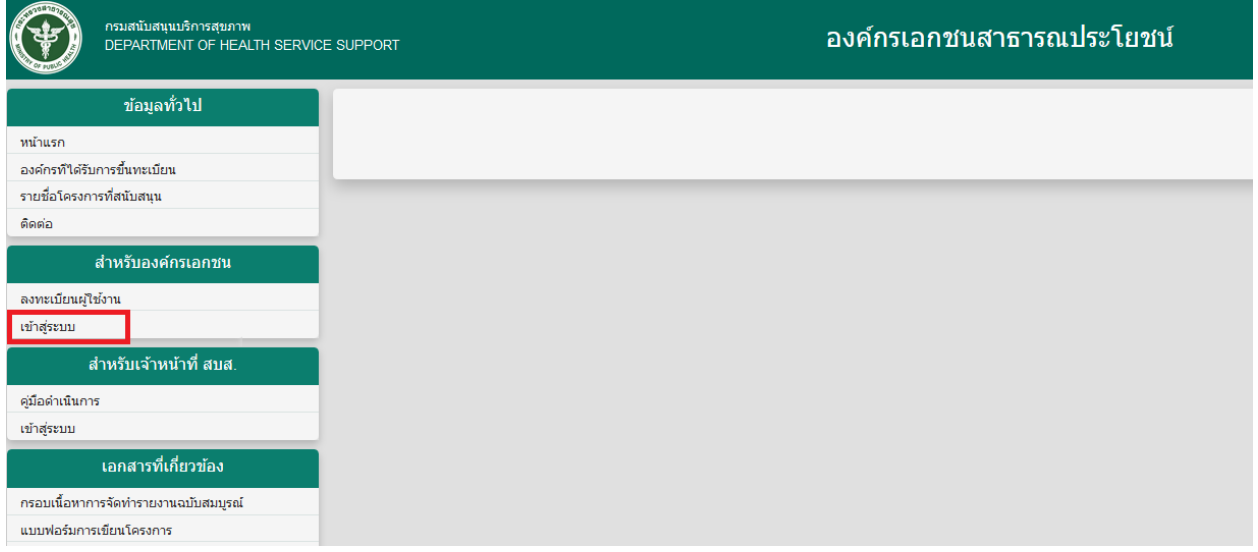

# 3. ระบบจะขึ้นหน้าจอเพื่อเข้าสู่ระบบ -----> จากนั้นให้ท่าน ระบุ **Username** และ **Password**

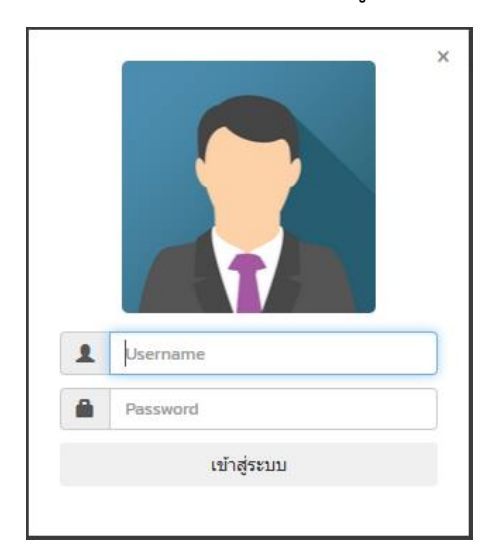

4. เมื่อเข้าสู่ระบบแล้ว จะปรากปรากฎหน้าจอดังนี้

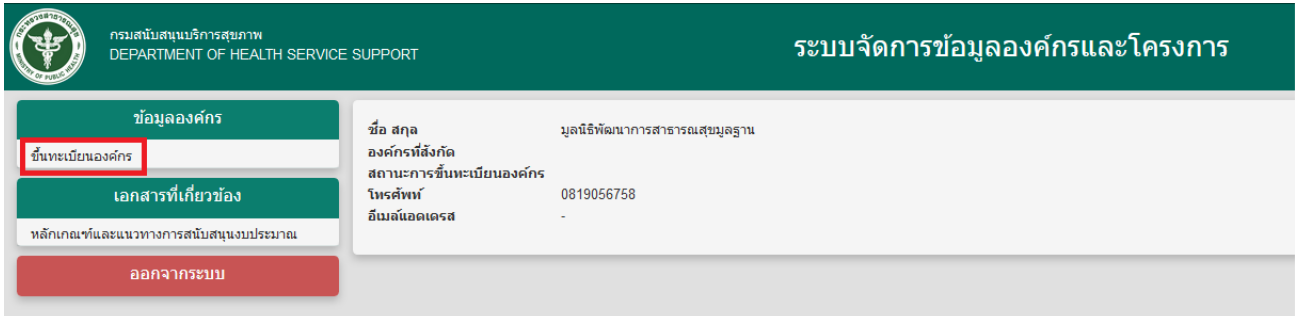

5. ขั้นตอนการลงทะเบียนองค์กรเอกชนสาธารณประโยชน์

เมื่อไปที่เมนู **ขึ้นทะเบียนองค์กร** จะปรากฏหน้าจอดังนี้------> ให้ท่านทำการกรอกข้อมูลเพื่อลงทะเบียนองค์กร

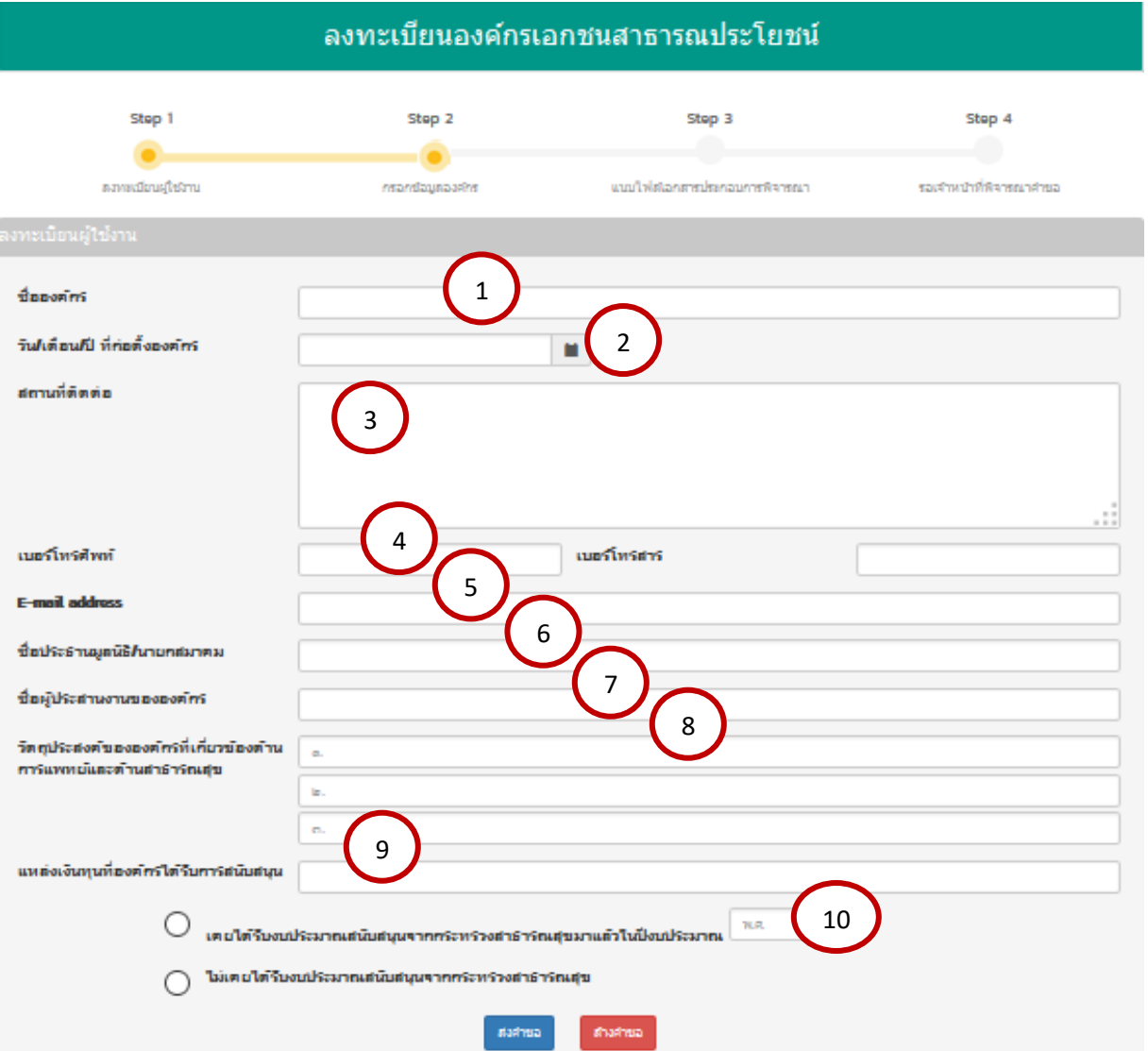

#### **การลงทะเบียนองค์กรเอกชนสาธารณประโยชน์**

- 1. ระบุ ชื่อองค์กร
- 2. ระบุ วัน/เดือน/ปี ที่ก่อตั้งองค์กร
- 3. ระบุ สถานที่ติดต่อ
- 4. ระบุ เบอร์โทรศัพท์ เบอร์โทรสาร
- 5. ระบุ E-mail Address
- 6. ระบุ ชื่อประธานมูลนิธิ/นายกสมาคม
- 7. ระบุ ชื่อผู้ประสานงานองค์กร
- 8. ระบุ วัตถุประสงค์ขององค์กรที่เกี่ยวข้องด้านการแพทย์และการสาธารณสุข
- 9. ระบุ แหล่งเงินทุนที่องค์กรได้รับการสนับสนุน

10. ระบุ การรับงบประมาณสนับสนุน

เมื่อใส่ข้อมูลเรียบร้อยแล้ว ตรวจสอบความถูกต้อง ให้กดส่ง <mark>เ<sup>ส่งคำขอ </mark>เพื่อลงทะเบียน</mark></sup>

6. ขั้นตอนการแนบเอกสารประกอบการพิจารณา/คำขอรับการสนับสนุนงบประมาณ/ตรวจสอบข้อมูลโครงการ เมื่อลงทะเบียนแล้ว จะปรากฏหน้าจอ ดังนี้

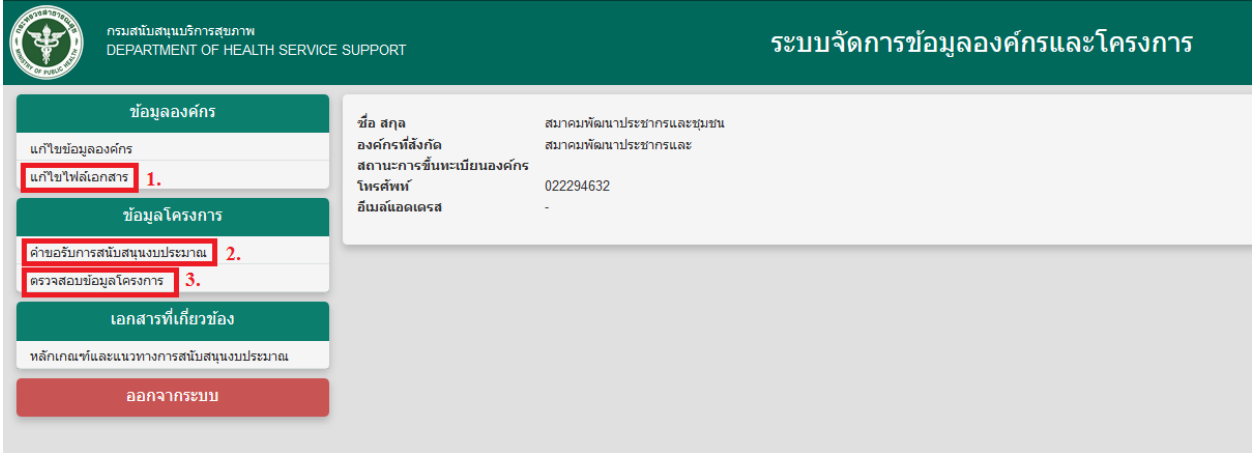

ไปที่ **1.** เพื่อแนบเอกสารในการพิจารณา

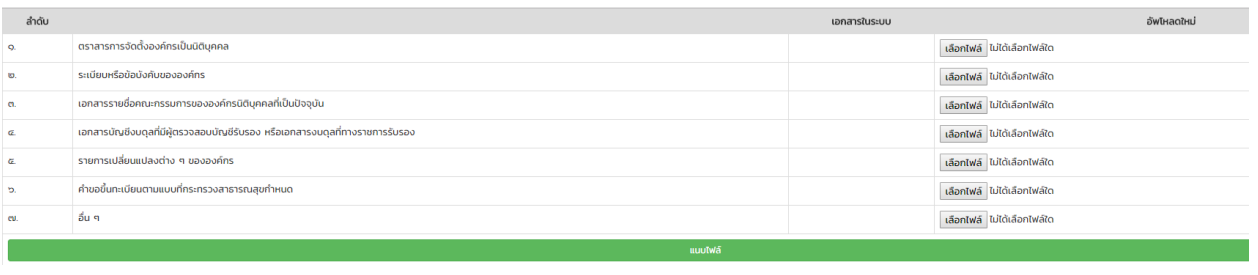

เมื่อแนบเอกสารในการพิจารณา เรียบร้อยแล้ว ไปที่ **ข้อมูลโครงการ** เลือก **2.** จะปรากฏหน้าจอ ดังนี้

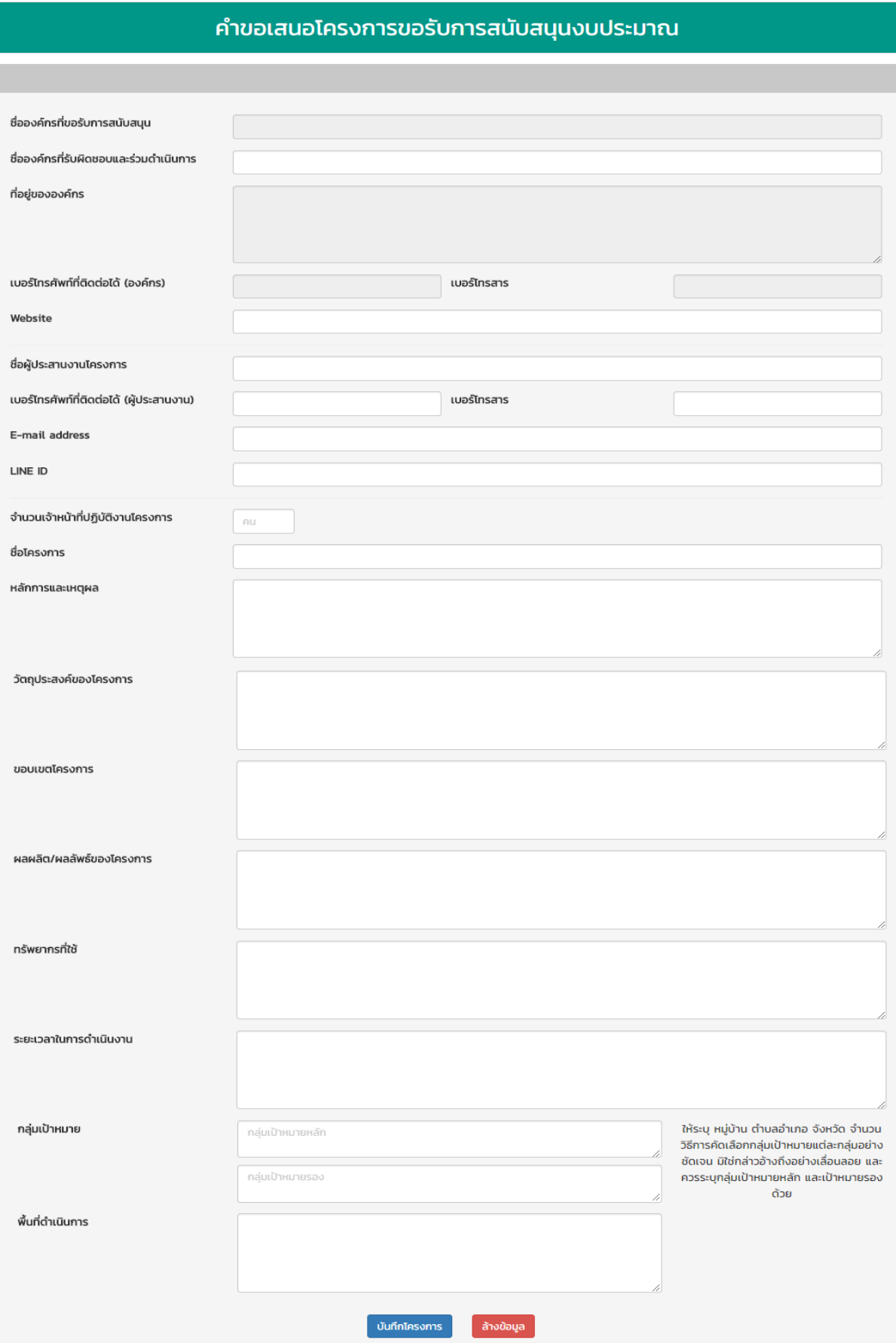

โดยระบุข้อมูลตามแบบคำขอโครงการข้างต้น เมื่อใส่รายละเอียดเรียบร้อยแล้ว ไปที่ **- บันทึกโครงการ** เพื่อบันทึกโครงการที่ขอรับเงินสนับสนุนงบประมาณ เมื่อได้โครงการแล้วไปที่ **3.**  จะปรากฏหน้าจอ ดังนี้

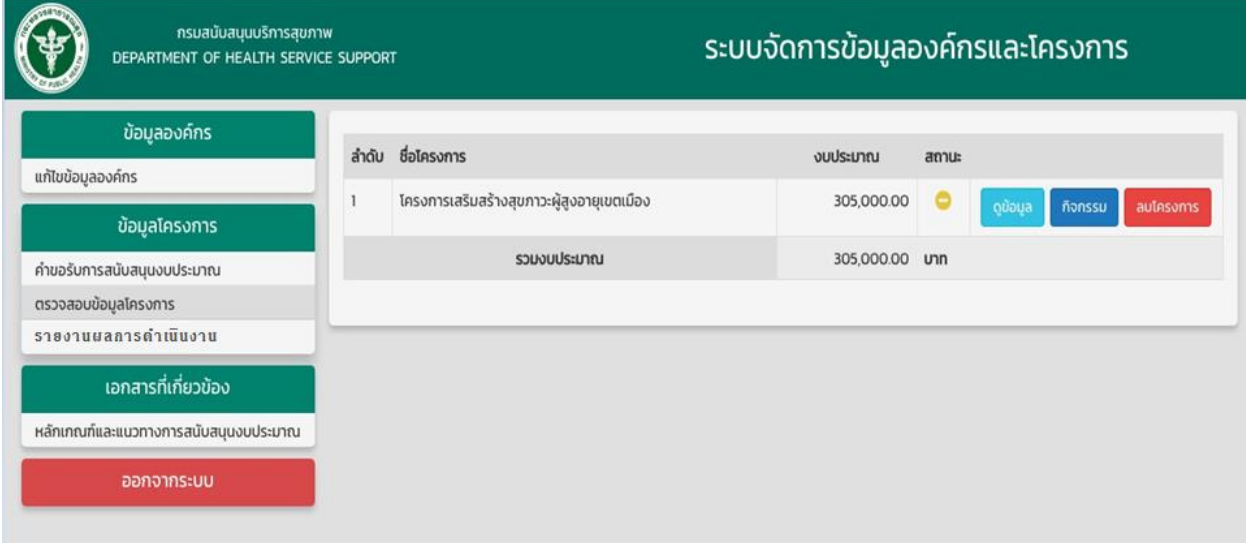

### โดยจะแสดงชื่อโครงการ งบประมาณ สถานะ กิจกรรมภายใต้โครงการ และงบประมาณทั้งหมด

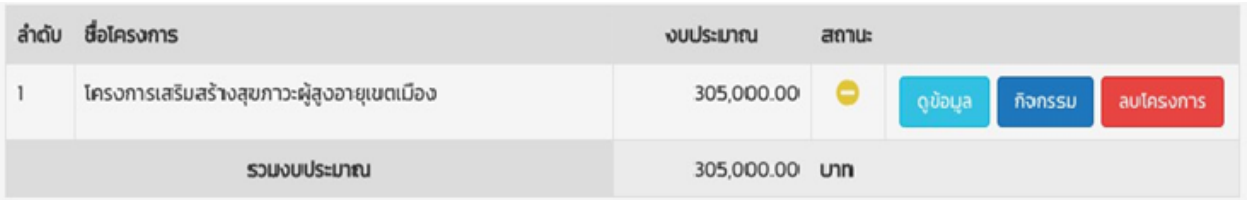

### 7. ขั้นตอนการเพิ่มกิจกรรมโครงการ

สามารถเพิ่มกิจกรรม ดังนี้ โดยระบุกิจกรรม ปฎิทินกิจกรรม งบประมาณ และหมายเหตุ/บันทึกข้อความ

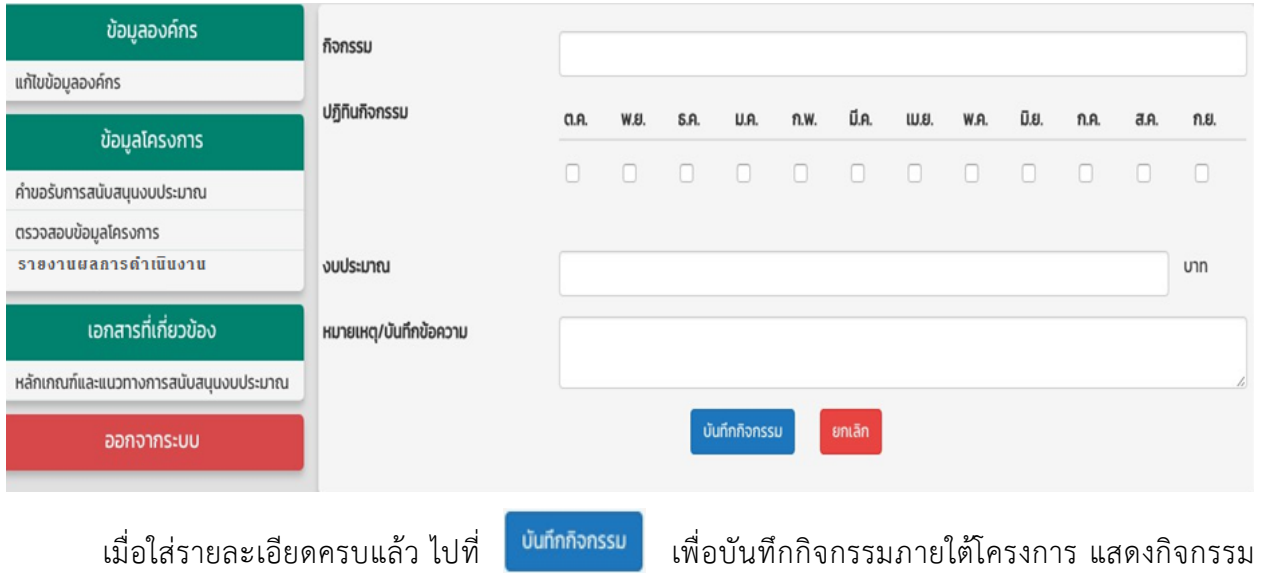

ปฎิทินกิจกรรม งบประมาณ ดังนี้

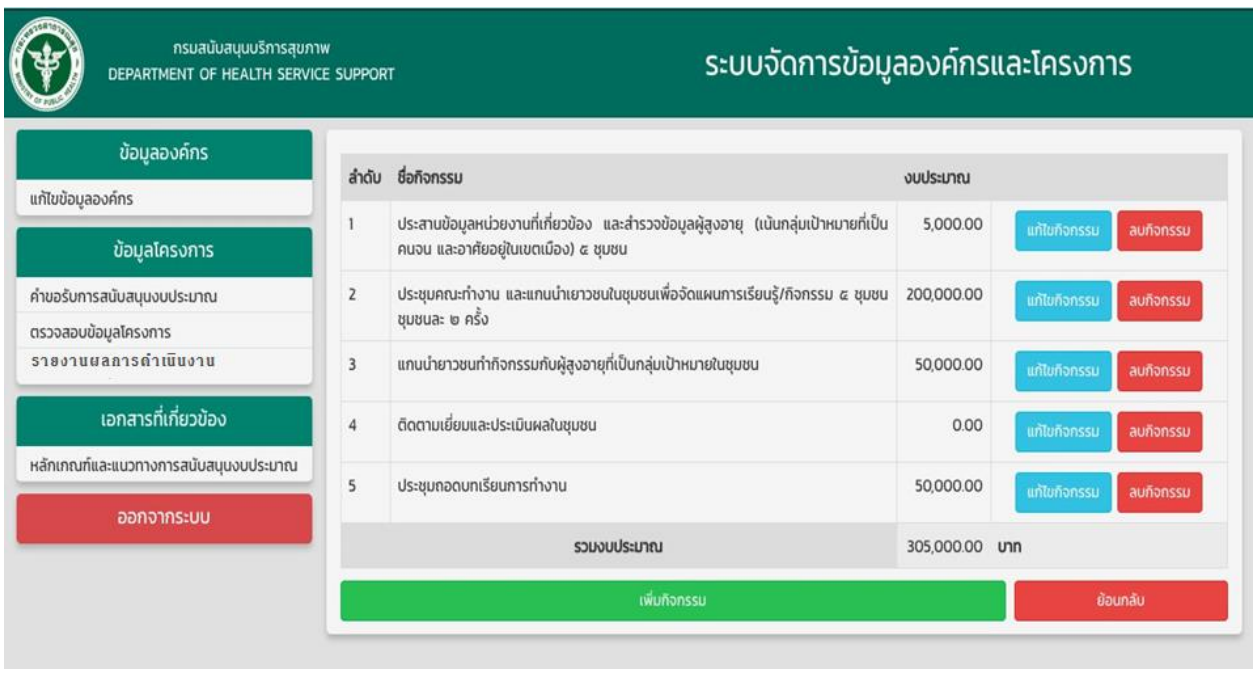

โดยสามารถแก้ไขรายละเอียดกิจกรรมที่ <mark>แก้พกิจกรรม และลบกิจกรรมที่ ล<sup>บกิจกรรม</sup> เพื่อลบ</mark> กิจกรรมออกจากโครงการ

## 8. ขั้นตอนการรายงานผลดำเนินงาน

# ไปที่ รายงานผลการดำเนินงาน จะปรากฏหน้าจอ ดังนี้

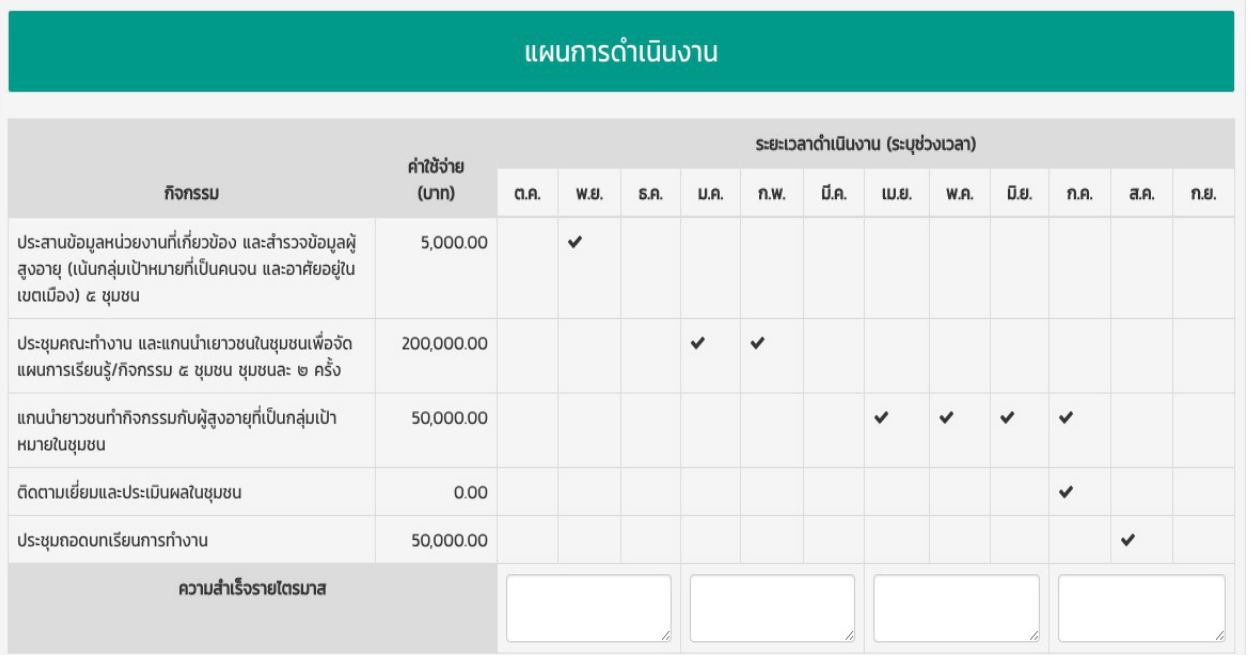

โดยระบุความสำเร็จรายไตรมาส ตามระยะเวลาดำเนินงาน เมื่อรายงานผลการดำเนินงาน ไปที่ บันทึกกิจกรรม เพื่อบันทึกผลการดำเนินงาน

# จะแสดงผลการดำเนินงาน ดังนี้

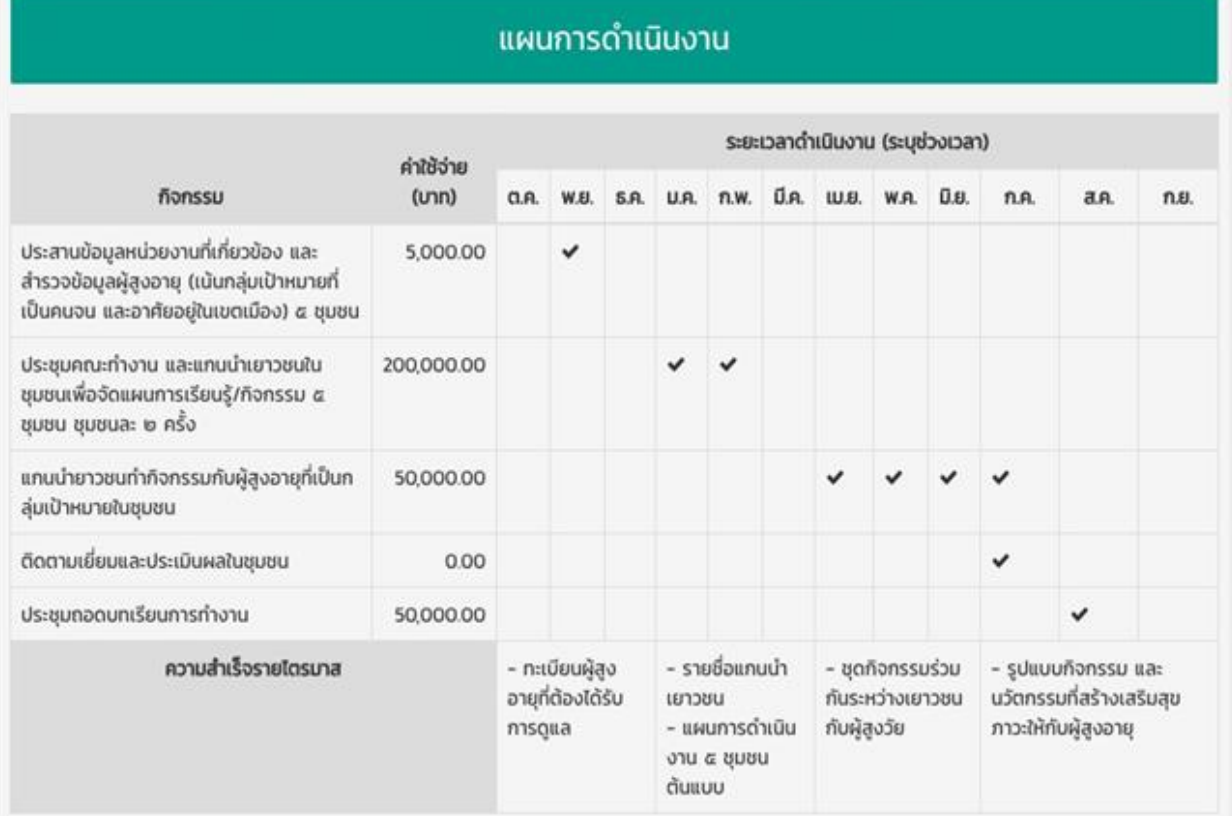

**Contract Contract**